# სოსიეტე ჟენერალი ელექტრონული შესყიდვების პორტალის "SOURCING HUB" -ის მომწოდებლის სახელმძღვანელო

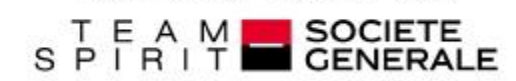

BUILDING TOGETHER

### **1.** როგორ უნდა განხორციელდეს ორგანიზაციის პროფილის და მონაცემების განახლება

დარეგისტრირება, ელ–ფოსტის შექმნა ორგანიზაციის პროფილის შევსება ორგანიზაციის პროფილის განახლება მომხმარებლების გვერდის მართვა შესყიდვის კატეგორიების ნახვა და მართვა

### **2.** როგორ ხდება შესყიდვის/ინფორმაციის მოთხოვნაზე (RFx) პასუხის გაცემა

მოთხოვნაზე (RFx) - ონლაინ მოწვევებზე წვდომა მოთხოვნაზე (RFx) - მოწვევების მიღების შემოწმება და დადასტურება პასუხების მომზადება და გაგზავნა პასუხების გაგზავნა და შესწორება შეტყობინებების შემოწმება

### 3. მხარდაჭერა

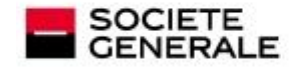

### როგორ უნდა განხორციელდეს ორგანიზაციის პროფილის და მონაცემების განახლება

### 1 როგორ უნდა განხორციელდეს ორგანიზაციის პროფილის და მონაცემების განახლება

დარეგისტრირება, ელ–ფოსტის შექმნა ორგანიზაციის პროფილის შევსება ორგანიზაციის პროფილის განახლება მომხმარებლების გვერდის მართვა შესყიდვის კატეგორიების ნახვა და მართვა

- 2 როგორ ხდება შესყიდვის/ინფორმაციის მოთხოვნაზე (RFx) პასუხის გაცემა მოთხოვნაზე (RFx) - ონლაინ მოწვევებზე წვდომა მოთხოვნაზე (RFx) - მოწვევების მიღების შემოწმება და დადასტურება პასუხების მომზადება და გაგზავნა პასუხების გაგზავნა და შესწორება შეტყობინებების შემოწმება
- 3 მხარდაჭერა

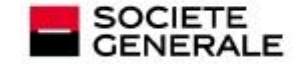

### დარეგისტრირება, ელ–ფოსტის შექმნა  $\frac{1}{\sqrt{2}}$

De: no-reply-sourcinghub-SG-pregiäbrayosolution.com  $\tilde{A}$ Cc: Objet: Registration on Sourcing Hub Société Générale მომწოდებლად დარეგისტრირების მოთხოვნის Dear User. Welcome to Sourcing Hub Société Générale. შემდეგ მიიღებთ (ავტომატურ "*NO Reply*") ელექტრონულ წერილს, სადაც Société Générale has registered you to use: დადასტურებული იქნება თქვენი მომხმარებლის სახელი და დროებითი პაროლი. Your Username 1s: Your Password is: We invite you to login within 30 days to check your account details and amend it if necessary. **https://sourcing-hub.societegenerale.com XXXXXX XXXXXX** თქვენ უნდა შეხვიდეთ პორტალზე, რაც მოგცემთ დროებითი პაროლის შეცვლის შესაძლებლობას SOCIETE<br>GENERALE E Accordittà et legisla d' langer in mot de passa D. **CARLINE** Modification du mot de passer **SUPPLIER ACCESS** BUILDING TEAM SPIRIT SOCIETE<br>GENERALE Le part de seguir tipit contenir au moisse à caractères Le mit de passe dot èta difficent de l'abonitant.<br>: Le mit de passe dot èta difficent de l'abonitant.<br>: Alterisce, le ocurren mol de passe divi da calificents des 3 précédents. Password Le nut de passe doit contenir un essentile de casocières alphatemistiques aissi que les casacières spécieux suivants : (03542)- ?\*\* [398,12] -> ?\* Fargozia A CHINE TRAVAGO TOT ON DODG: Carlinar is not da passe Message de la page Web **Inc. 26** La registra générile emurs suverte : La mot de jasos dob contenir un insertido de cosichires **WELCOME TO YOUR** alpharuméngues ainsi que les considéres spéciaus suivants : VERALD-P-EBMBL - 2474 "SOURCING HUB" PLATFORM  $\propto$ **STAFF ACCESS REGISTER** Барана, еме уземлен NEED HELP? FORCE O B11 908-439 kasiaati<br>Fili sut solme negativiten torm Areadost 400 kits 40kg **CA CHINGH**  $\rightarrow$  96000000000 Dompe +36-022-00 00 25:55 ed provos information about year. Assn., 196,24,6345 8586 somews and your activity. **CAROUPE SOCIETE CENERALE** Cedetal4-Societ Glabak 2913

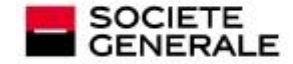

## ორგანიზაციის პროფილის შევსება

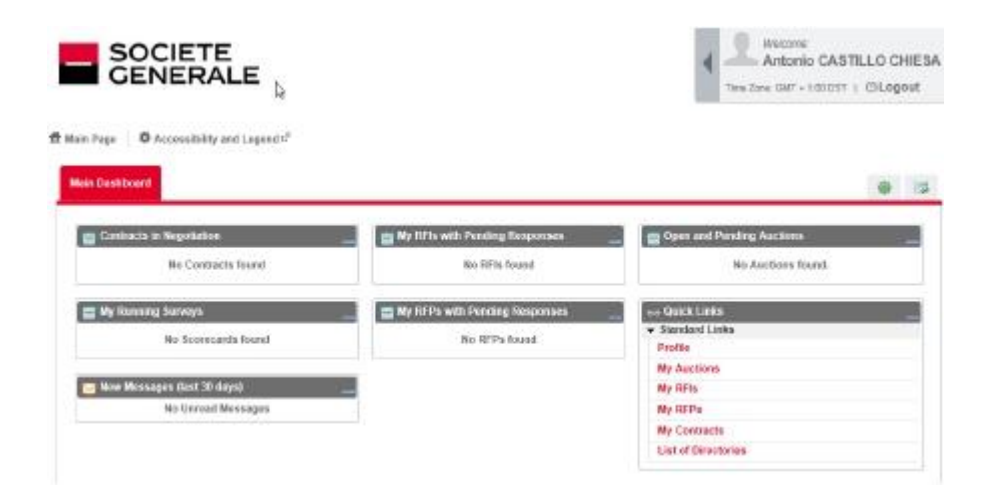

### პანელის სარჩევი**:**

- კონტრაქტები მოლაპარაკების პროცესში
- ჩემი მიმდინარე კითხვარები
- ახალი შეტყობინებები
- ღია მოთხოვნილი ინფორმაციები (RFI)
- ღია მოთხოვნილი შემოთავაზებები (RFP)
- დაწყებული და მოსალოდნელი აუქციონები
- · სწრაფი ბმულები:- პროფილი
	- ჩემი აუქციონები
	- მოთხოვნილი ინფორმაციები (RFI)
	- მოთხოვნილი შემოთავაზებები (RFP)
	- მიმდინარე კონტრაქტები
	- დირექტორიების ჩამონათვალი.

 $\blacktriangleright$  მთავარ მენიუში შესასვლელად მთავარ გვერდზე დააწკაპეთ თქვენი სახელის გვერდით მითითებულ ისარს.

**Walcome: Regional Dashboard** Users & Organisation Profile Antonio CASTILLO CHIESA Open the Desirboard displaying a quick overview and immediate Access the Users & Organisation Andle area to mesage the profile of access to current activities your progression agent by the &wero Time Zone: GMT + 1:00 DET | CLOgout **Fig. Projects** Change Language Cown the Projects area to access all sourcing activities that you are Choose tram the list of languages available nuisia **In Fite Sharing** Down the File Sharing area where Buyers and Suppliers can share sionaments in a shuttped and secure way

 $\triangleright$  პორტალის ენის შესაცვლელად - დააწკაპეთ **ენის შეცვლას " Change** Language"-ს.

 $\triangleright$  დააწკაპეთ მომხმარებლების და ორგანიზაციის პროფილს "Users and Organisation Profile" თქვენი პროფაილის მონაცემების შემოწმების და განახლების, მომხმარებლების და კატეგორიების სივრცის მართვის მიზნით.

 $\triangleright$  პროფილის მენიუდან, **5 ტაბი "5 tabs"** მოგცემთ თქვენი ორგანიზაციის

პროფაილის და მონაცემების მართვის და განახლების შესაძლებლობას.

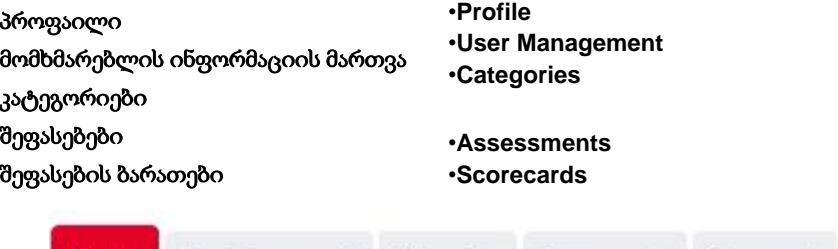

Categories

Assessments

User Management

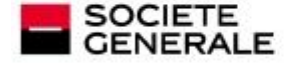

Profile

Scorecards

### ორგანიზაციის პროფილის განახლება

 $\triangleright$  შედით პროფილის "Profile" ლინკზე ორგანიზაციის რეკვიზიტების და პროფილის შეკითხვების განახლების მიზნით

 $\triangleright$  განაახლეთ თქვენი ორგანიზაციის რეკვიზიტები  $\varphi$ ა ადმინისტრატორის ანგარიშის მონაცემები რეგისტრაციის მონაცემების "Registration Data"

> **Profile User Management** Categories **Locations Status Summary** Status Summary **Registration Data Registration Data Extended Profile Extended Profile**

费 Main Page → 草 Accessibility and Legend<sup>2</sup>

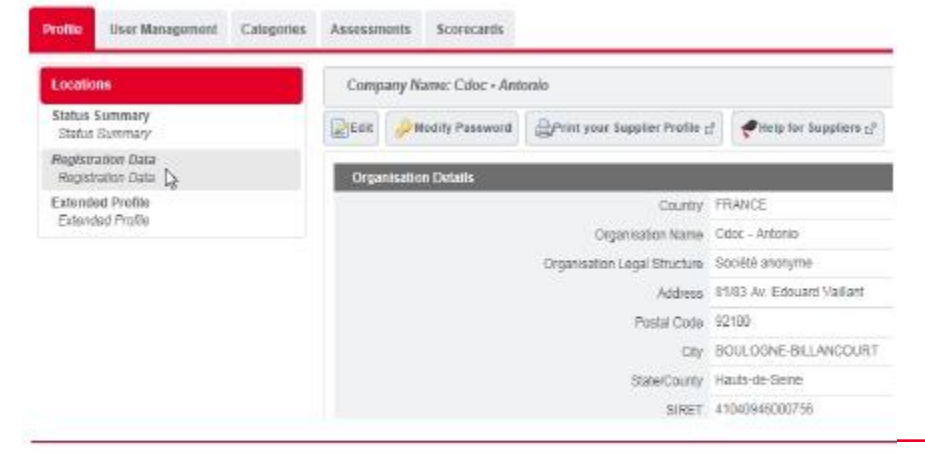

 $\blacktriangleright$  დააწკაპეთ $\boxed{\text{dil}}$ <sup>Edit</sup> თქვენი ორგანიზაციის და ადმინისტრაციული რეკვიზიტების (მაგ: მისამართის და ადმინისტრაციული ანგარიშის რეკვიზიტების და სხვ) შესწორების მიზნით.

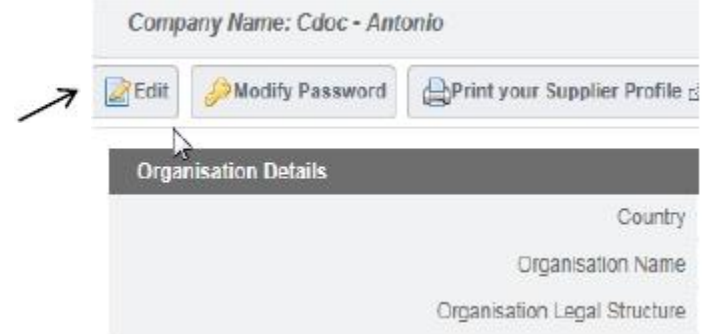

 შეგიძლიათ დააწკაპოთ "**Modify Password"** თუ საჭიროა ადმინისტრატორის პაროლის განახლება

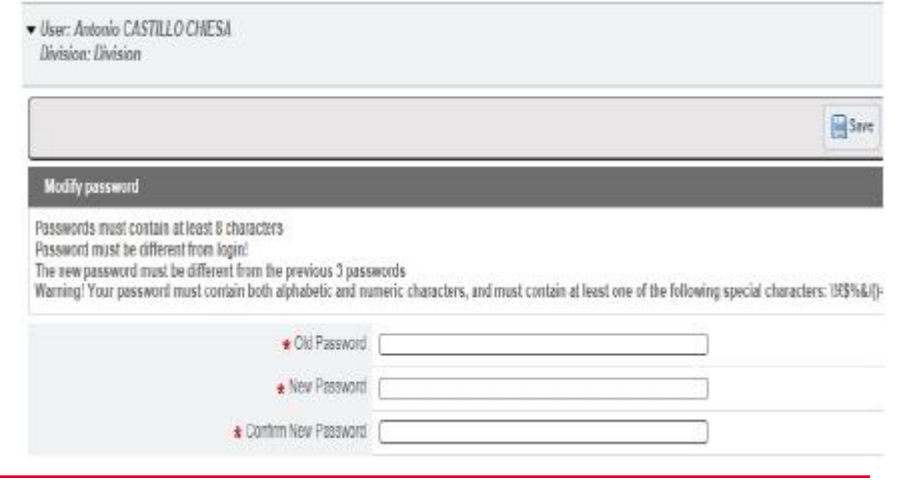

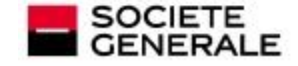

### მომხმარებლების გვერდის მართვა კონტაქტების დამატება/შესწორების მიზნით **(1/2)**

მომწოდებლის კონტაქტებს და მათ ავტორიზაციებს მართავს მომწოდებელი (ე.ი. მომწოდებელი პასუხისმგებელია თავისი კონტრაქტების გასაჯაროებაზე)

 $\triangleright$  შედით მომხმარებლის მართვის "User Management" ლინკზე რათა განსაზღვროთ დაშვების დონე გვერდის მომხმარებლებისთვის

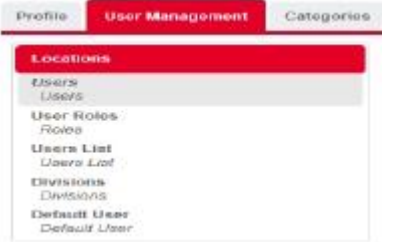

**Figure 1** შედით მომხმარებლების "Users" სექციაში თქვენს ორგანიზაციაში საკონტაქტო პირების მონაცემების განსათავსებლად ან განახლების მიზნით (მაგალითად, გაყიდვების მენეჯერი)და დააწკაპეთ Create

 შეავსეთ ყველა სავალდებულო ველი\* (მაგ. გვარი, სახელი, ელ–ფოსტა, მომხმარებლის სახელი . . . ) და დააწკაპეთ Save

**Save** 

რეგისტრაციის მონაცემები (მომხმარებლის ID და დროებითი პაროლი) ავტომატურად იგზავნება ელ–ფოსტით საკონტაქტო ელ–ფოსტის მისამართზე.

 $\triangleright$ თუ თქვენ გაქვთ მომხმარებლის ანგარიშის შექმნის უფლება, შეგიძლიათ გადახედოთ და მართოთ მომხმარებლის უფლებები. დააწკაპეთ "View User Rights"

 $\triangleright$  დააწკაპეთ "**Edit**" გვერდის ზედა ნაწილში ან თითოეული სექციის შესწორების "**Edit**" კლავიშზე, ტენდერში მონაწილეობის მიღების მოწვევებზე უფლებების მართვის მიზნით.

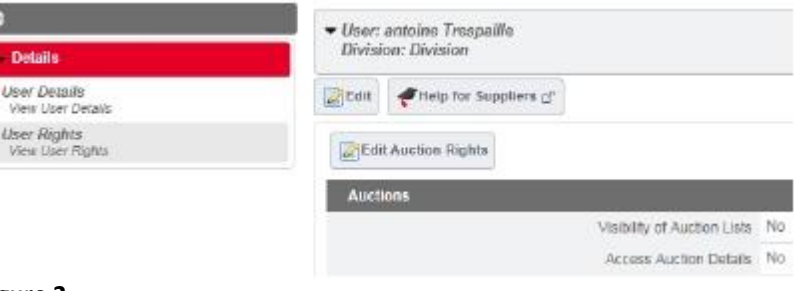

**Figure 2** თუ თქვენ აირჩევთ პასუხს დიახ "Yes"**,** მოგენიჭებათ უფლებები, თუ თქვენ აირჩევთ პასუხს დიახ, თუ ჩემი დამატება მოხდება მომხმარებლის უფლებების ობიექტში "Yes if I'm added to the User Rights in the Object" აღნიშნულ კონკრეტულ მომხმარებელს ექნება ტენდერში მონაწილეობის მხოლოდ კონკრეტულ მოწვევებზე წვდომა.

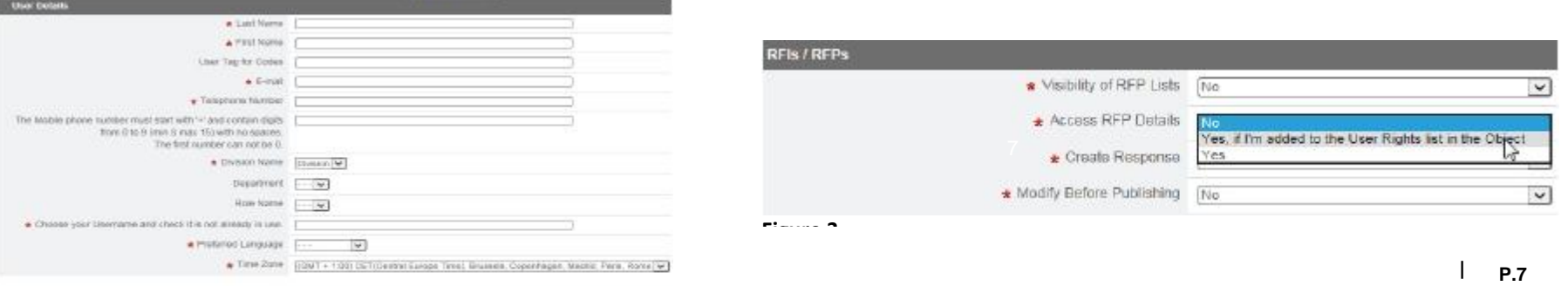

C

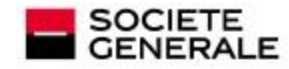

# მომხმარებლების მართვა კონტაქტების დამატება/შესწორების მიზნით **(2/2)**

მომხმარებელს უფლება აქვს პორტალზე იხილოს შესყიდვის ობიექტები და მონაცემები. განსაზღვრულია რისი ნახვის და/ან შესწორების უფლება ექნება მომხმარებელს პორტალზე. სტანდარტული პარამეტრებით ახალ მომხმარებელს არ გააჩნია არანაირი განსაზღვრული უფლებები პორტალზე. თქვენ უნდა გადახედოთ მომხმარებლის უფლებებს, რათა მისცეთ მას ტენდერში მონაწილეობის მიღების მოწვევებზე წვდომის საშუალება.

 $\triangleright$  შედით მომხმარებლის მართვის "User Management" ლინკზე რათა მართოთ მომხმარებლების და თქვენი ფუნქციები.

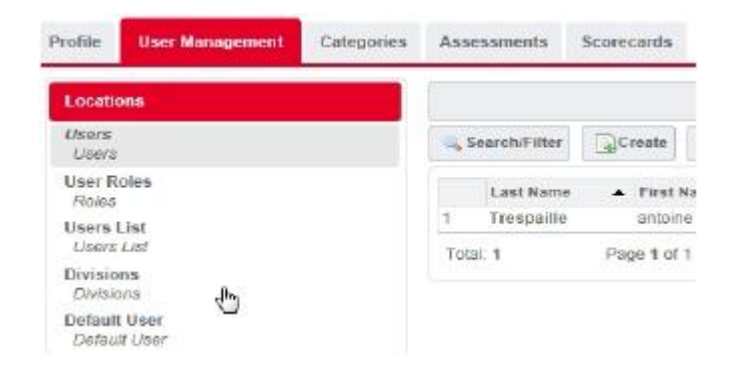

 შედით მომხმარებლის როლის "**User Roles**" ლინკზე რათა შექმნათ და/ან განახლოთ მომხმარებლის როლი/მონაწილეობის უფლებები. როლის ყველა სპეციფიური უფლებები ავტომატურად აისახება მომხმარებლის მომხმარებლის პორტალზე "User Account Details".

 დააწკაპეთ "Create **"** რათა შექმნათ როლი "Role", შეარჩიეთ "როლისთვის" მინიჭებული უფლებები და დააწკაპეთ შენახვას **"Save"**  თქვენ შეგიძლიათ მიანიჭოთ კონკრეტული ფუნქციები მომხმარებელს მომხმარებლის რეკვიზიტების ჩანართში "User Details tab"

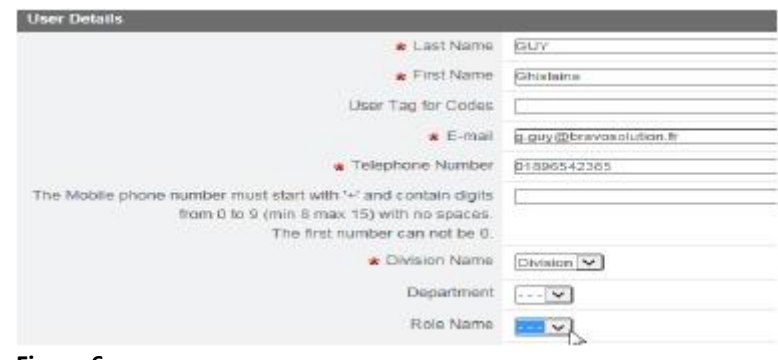

შეხსენება**:** მომხმარებლის ანგარიშების განახლება შესაძლებელია მომხმარებლის მართვის "User Management " ლინკიდან **Contact Last Name**: დაწკაპებით.

· ანგარიშის რეკვიზიტების განახლებისთვის აირჩიეთ **Users** სექცია

· უფლებების განახლებისთვის აირჩიეთ **User Roles** სექცია

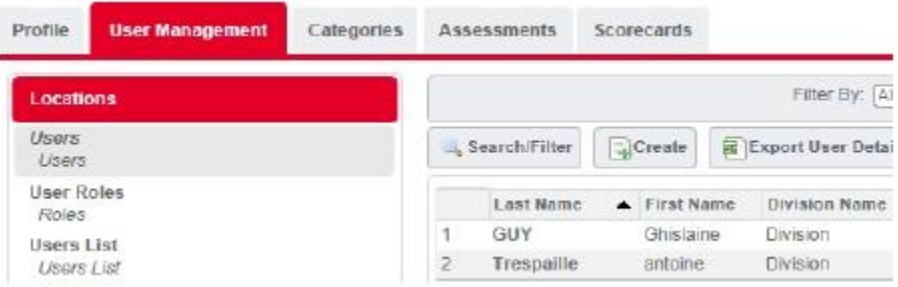

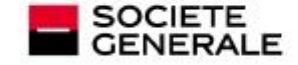

### მომხმარებლის უფლებები

 ერთი კონკრეტული მომხმარებლის უფლებების გაწერის მიზნით დააწკაპეთ მომხმარებლის მართვის "User Management" ლინკს.

 $\triangleright$  შემდეგ დააწკაპეთ მომხმარებლის "User" მენიუს თქვენი

მომხმარებლების სის სანახავად და მათთვის აუქციონებზე, ინფორმაციის

მოწოდების მოთხოვნებზე (RFI) და ა.შ. უფლებების მინიჭების მიზნით.

 $\triangleright$  ამ გვერდზე თქვენ შეგიძლიათ მართოთ მომხმარებლის უფლებები **EDIT**–ზე დაწკაპუნებით. არ დაგავიწყდეთ შეინახოთ აღნიშნული ოპერაციები.

#### F Back to List | ft Main Page |  $\Phi$  Accessibility and Legend (

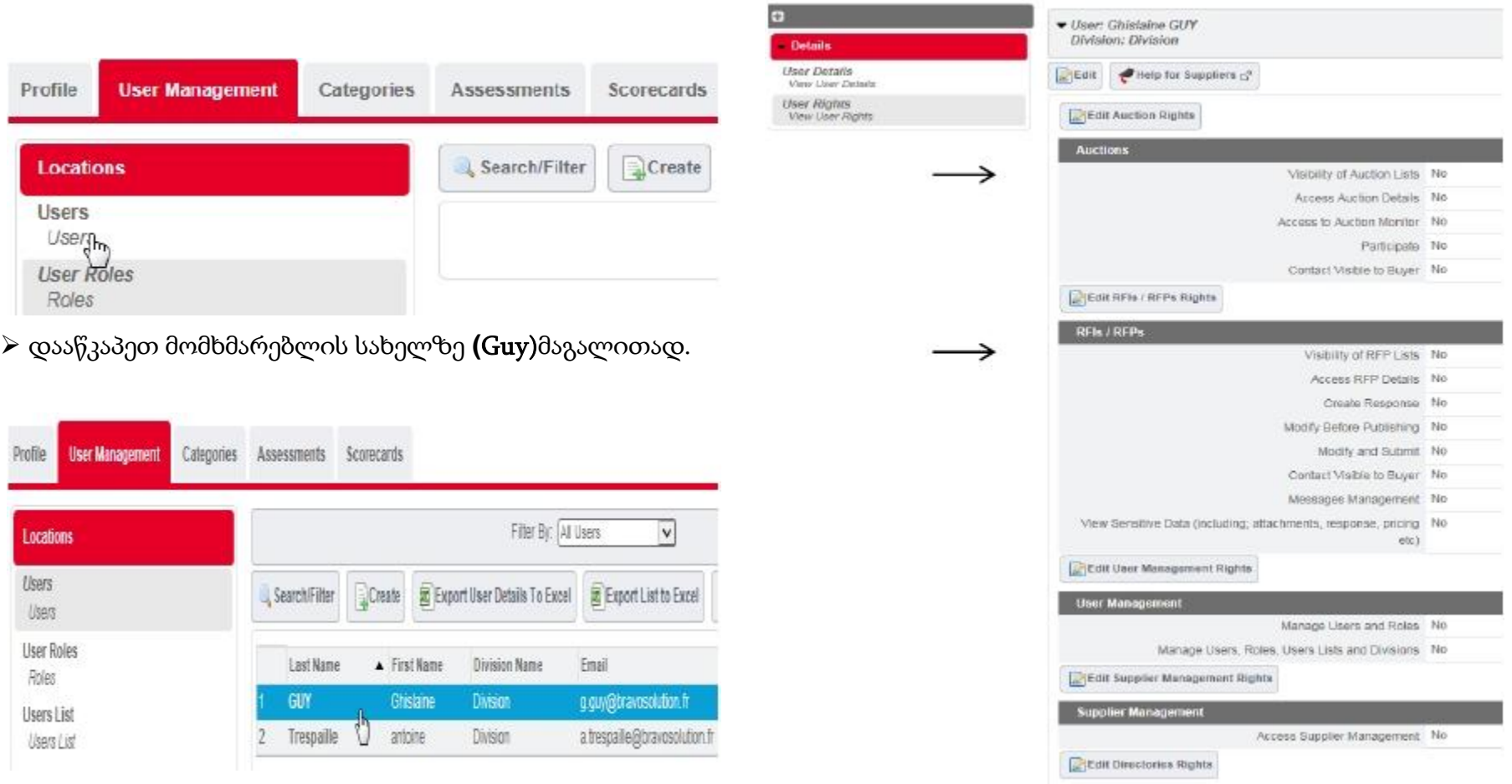

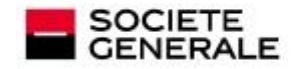

# შესყიდვის კატეგორიების ნახვა და მართვა

 შედით კატეგორიების "Categories" ჩანართში იმ საქონლის ან მომსახურებების ჩამონათვალის განახლების მიზნით, რომელიც თქვენს ორგანიზაციას შეუძლია მიაწოდოს ბანკ რესპუბლიკას ან "სოსიეტე ჟენერალს".

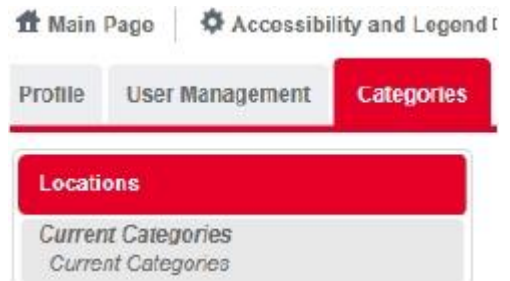

 შექმენით / განაახლეთ თქვენი ორგანიზაციის საქმიანობები მიმდინარე კატეგორიების **"**Current Categories" ლინკიდან.

 დააწკაპეთ "Add Categories" აქტივობების ასარჩევად შესყიდვის კლასიფიკაციის ხეში. შეარჩიეთ საქმიანობები შესაბამისი უჯრების მონიშვნით

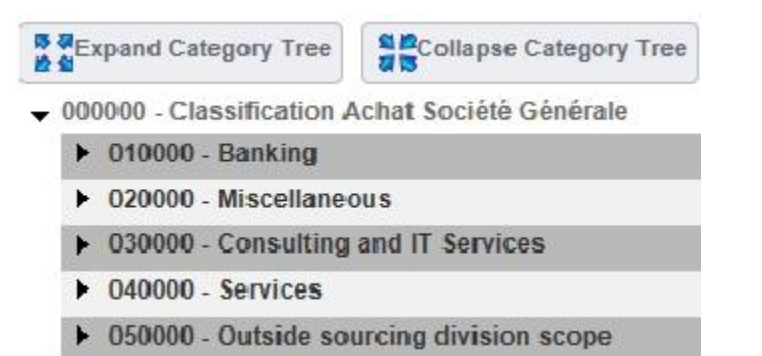

 $\triangleright$  ასეთი ველები შეგიძლიათ მოძებნოთ მთელ "ხეზე", თუ დააწკაპებთ

**B** Expand Area of expertise Tree

.

 $\triangleright$  ან მოძებნოთ საკვანძო სიტყვების გამოყენებით (მაგ. ტექნიკური მხარდაჭერა) კატეგორიის კოდის სივრცის "Area of category code" ველში და დააწკაპეთ **Search**-ს.

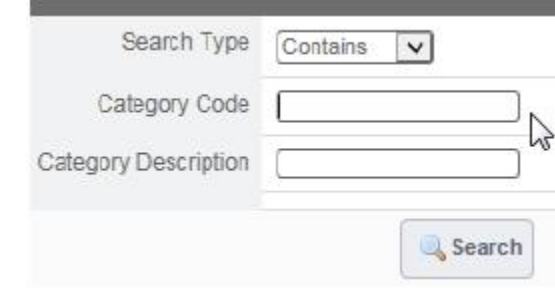

**Figure 8**

▶ 2010101 - Documentary Databases

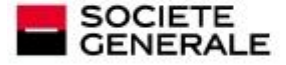

დააწკაპეთ

1 როგორ უნდა განხორციელდეს ორგანიზაციის პროფილის და მონაცემების განახლება დარეგისტრირება, ელ–ფოსტის შექმნა ორგანიზაციის პროფილის შევსება ორგანიზაციის პროფილის განახლება მომხმარებლების გვერდის მართვა შესყიდვის კატეგორიების ნახვა და მართვა

# 2. როგორ ხდება შესყიდვის/ინფორმაციის მოთხოვნაზე (RFx) პასუხის გაცემა

მოთხოვნაზე (RFx) - ონლაინ მოწვევებზე წვდომა მოთხოვნაზე (RFx) - მოწვევების მიღების შემოწმება და დადასტურება პასუხების მომზადება და გაგზავნა პასუხების გაგზავნა და შესწორება შეტყობინებების შემოწმება

3. მხარდაჭერა

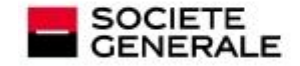

### მოთხოვნაზე (**RFx**) - ონლაინ მოწვევებზე წვდომა

ტენდერში მონაწილეობის მიღების მოწვევაზე პასუხის გასაცემად, მიიღებთ ელ–ფოსტას, SG-ის ელექტრონული შესყიდვების პორტალიდან e-Sourcing Portal: [https://sourcing-hub.societegenerale.com](https://sourcing-hub.societegenerale.com/).

 $\blacktriangleright$  ტენდერებში მონაწილეობის მოწვევები  $\,$  ხელმისაწვდომია უშუალოდ პორტალის მთავარი გვერდიდან, კერძოდ ლინკიდან – "My RFIs" ან "RPs" გაუცემელი პასუხების "Pending Responses" სტატუსებით.

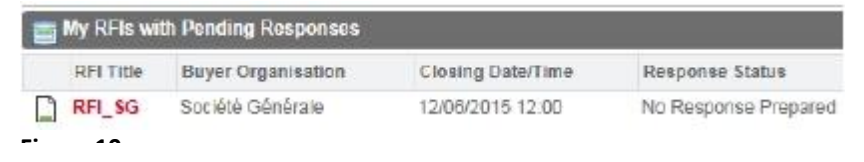

 $\triangleright$  დააწკაპეთ ტენდერში მონაწილეობის მოწვევის სათაურს ობიექტის გასახსნელად.

 $\triangleright$  ტენდერში მონაწილეობის მოწვევეა ღიაა ყველა პრეტენდენტისთვის და ხელმისაწვდომია ლინკზე – შემოთავაზების მოთხოვნები "RFP" . რომელი RFP-იც ღიაა, ხელმისაწვდომია მომხმარებლისთვის მთავარი გვერდის ინსტრუმენტული პანელიდან. ტენდერში მონაწილეობის ღია მოწვევების დეტალების სანახავად, უნდა დააწკაპოთ **reply**–ს და გასცეთ პასუხი.

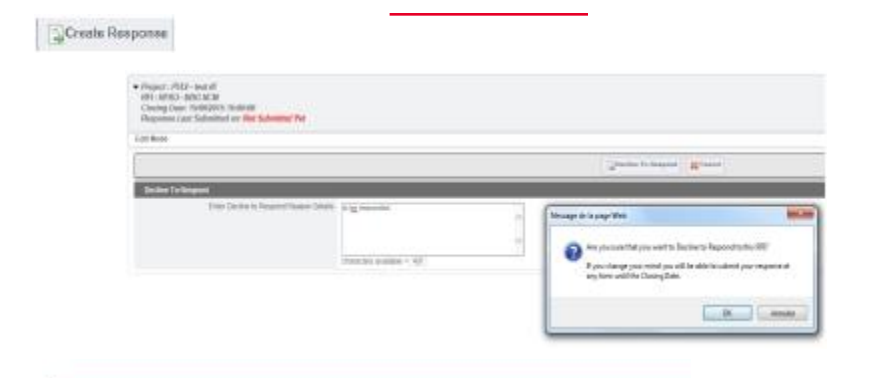

 $\blacktriangleright$  **პროექტებზე** წვდომის მიზნით, აგრეთვე შეგიძლიათ დააწკაპოთ მთავარ გვერდზე თქვენი სახელის გვერდით მითითებულ ისარს

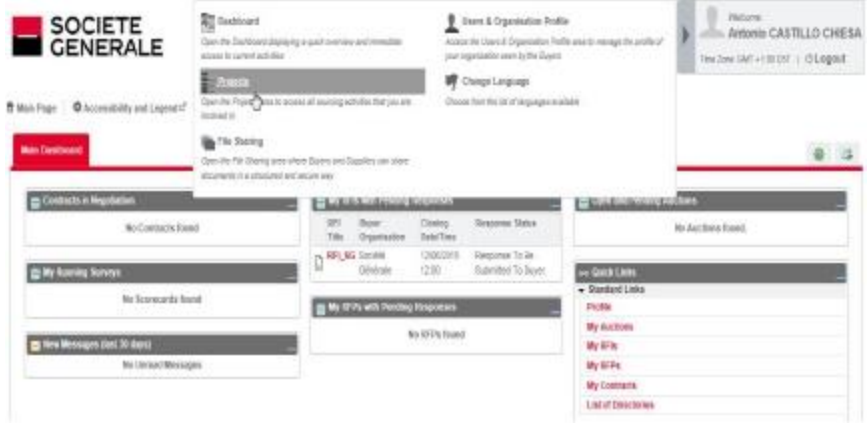

### <del>-</del>.<br>სწრაფი დაკავშირება " Quick Links" - ასევე მოგცემთ თქვენს რჩეულ მენიუზე წვდომის შესაძლებლობას ერთი დაწკაპუნებით. **(**მაგ. ჩემი **RFx)**

 $\triangleright$  დააწკაპეთ **პროექტებს "Projects"** ტენდერში თქვენი ყველა (წინა თუ

მოქმედი) მოწვევის ძიების და წვდომის მიზნით.

შედით ტენდერში მონაწილეობის მოწვევის "Invitations to tender",

ტენდერში მონაწილეობის მოწვევების ძიების და გახსნის მიზნით

მოცემული 2 ლოკაციიდან "Locations".

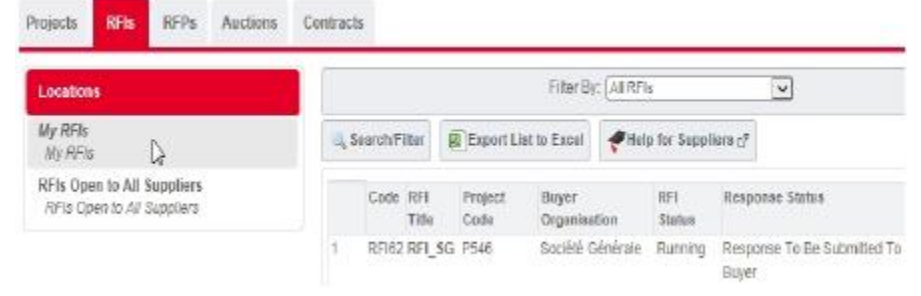

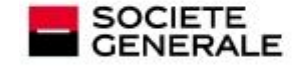

### **RFxs** ტენდერში მონაწილეობის მოწვევების მიღების შემოწმება და დადასტურება

 $\triangleright$  დააწკაპეთ ტენდერში მონაწილეობის მოწვევის სათაურს , ტენდერში მონაწილეობის მოწვევის დეტალების ლინკის გასახსნელად.

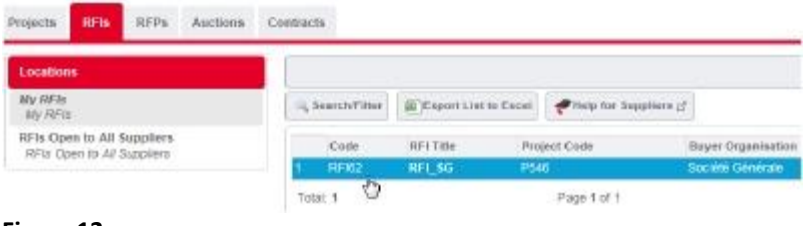

≻ გამოიყენეთ **პარამეტრების "Settings"** სექცია ტენდერში მონაწილეობის მიღების მოწვევის გადახედვის მიზნით.

**Figure 13** ჩვენების მიზნით (ტენდერში მონაწილეობის მოწვევის ფარგლებში). შედით მყიდველის თანდართული ფაილების "Buyer Attachments" სექციაში მყიდველის მიერ თანდართული ფაილების ჩამონათვალის

 $\geq$  შედით **ჩემი პასუხის "My response"** სექციაში ტენდერში მონაწილეობის მოწვევის მიღების დადასტურების და ბანკი რესპუბლიკის ყველა შეკითხვის, ასევე ტექნიკური და კომერციული კონვერტების ჩვენების მიზნით.

თქვენი პასუხი უნდა მომზადდეს, დარეგულირდეს და გამოქვეყნდეს ჩემი პასუხის "My Response"-ის სექციის მიხედვით.

 $\triangleright$  შეგიძლიათ დააწკაპოთ "Create Response" რათა დაადასტუროთ მოწვევის მიღება და დაიწყოთ შემოთავაზების მომზადება

გთხოვთ გაითვალისწინეთ დრო, რომელიც საჭიროა თქვენი პასუხის ონლაინ შევსებისთვის, თქვენი წინადადების წარდგენის ვადის დაცვის მიზნით.

გაითვალისწინეთ, რომ:

 $\cdot$  თუ დააწკაპებთ Decline to Respond თქვენ უნდა მიუთითოთ უარის მიზეზი და დაამატოთ თქვენი კომენტარი.

· კვლავ არის შესაძლებელი პასუხის გაცემა ტენდერში მონაწილეობის მოწვევაზე ( საბოლოო ვადამდე). ამისთვის უნდა დააწკაპოთ Undo Decline.

თუ დააწკაპებთ "Create Response". ინფორმაციის ან/და დადასტურების "პოპ-აპ" შეტყობინებები გაგიკვლევთ გზას მთელი პროცესის განმავლობაში

> შეგიძლიათ შეხვიდეთ მომხმარებლის უფლებების "User Rights"

სექციაში კონტაქტების დასამატებლად იმ ჯგუფში, რომელიც პასუხისმგებელი იქნება ტენდერში მონაწილეობის მოწვევის კონტროლზე. შეგიძლიათ დააწკაპოთ **Add** პორტალზე უკვე დარეგისტრირებული მომხმარებლის არჩევის მიზნით.

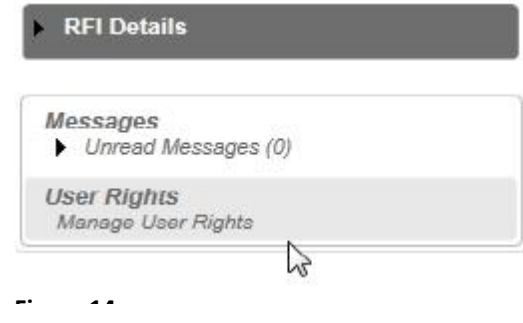

დამატებითი ინფორმაცია მასზედ, თუ როგორ უნდა განხორციელდეს მომხმარებლების მართვა პორტალზე, იხილეთ სლაიდი:

როგორ უნდა განახლდეს ორგანიზაციის პროფილი და მონაცემები

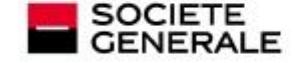

**| P.13**

### პასუხების მომზადება და გამოქვეყნება

 დააწკაპეთ ჩემი პასუხის **My Response** სექციას პასუხების კონვერტზე წვდომის მიზნით

 ჩემი პასუხის რეზიუმეს My Response Summary-ი სექციაში, შეგიძლიათ გახსნათ კონვერტები და დაიწყოთ პასუხების გაცემა კონვერტების სახელწოდებებზე დაწკაპებით ან

შეგიძლიათ დააწკაპოთ **Edit Respo** თითოეული კონვერტის ზემოთ

გთხოვთ გაითვალისწინეთ, რომ საკვალიფიკაციო პასუხის Qualification Response კონვერტი ავტომატურად ივსება თქვენი პროფილით წარმოდგენილი ინფორმაციით (გთხოვთ იხილეთ მომხმარებლის სახელმძღვანელო: <u>ორგანიზაციის პროფილის შევსება.</u> შესაძლებელია პროფაილის მონაცემების პირდაპირ აქვე განახლება

 დააწკაპეთ Add/View Attachments ქვედა მარჯვენა კუთხეში დამატებითი დოკუმენტების დართვის მიზნით

 დააწკაპეთ Validate Response პასუხების შესამოწმებლად. გამოტოვებული სავალდებულო მონაცემების გამოკვეთის მიზნით, პოპ-აპ შეტყობინება გამოჩნდება.

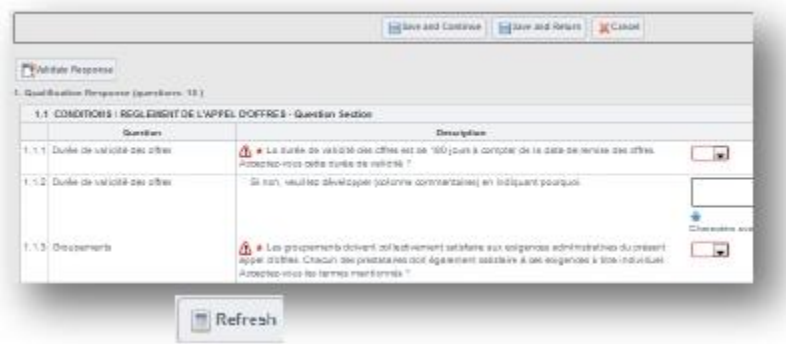

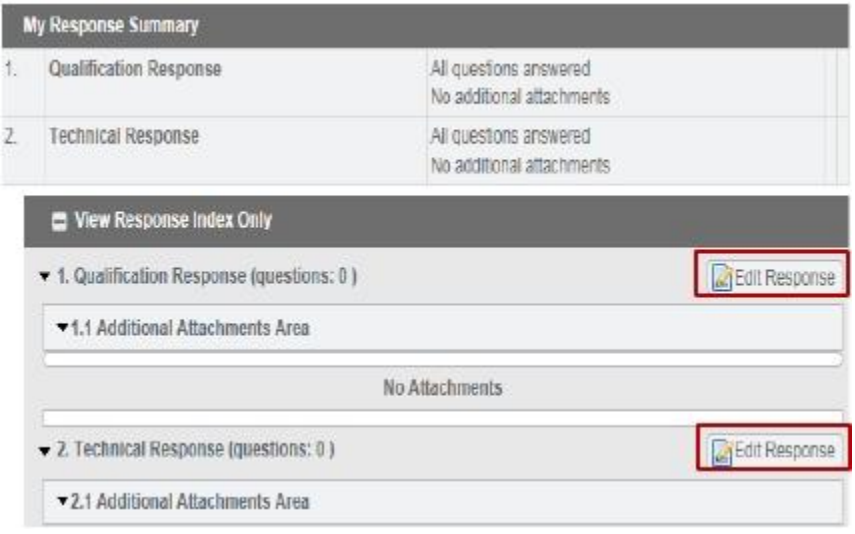

**≯ დააწვ<del>ა</del>პეთ Refresh** რათა შეამოწმოთ პასუხები და ხაზი გაუსვათ სავალდებულო მონაცემებს. პოპ აპ შეტყობინება გაცნობებთ გამოტოვებულ მონაცემების შესახებ.

 დააწკაპეთ Save and Continue რათა შეინახოთ მონაცემები და იმავე გვერდზე დარჩეთ. ან დააწკაპეთ Save and Return მას შემდეგ რაც ყველა მონაცემი განახლებული იქნება და რათა ჩახუროთ ფანჯარა. აღნიშნულის მერე გააგრძელეთ შემდგომი დოკუმენტების ნახვა.

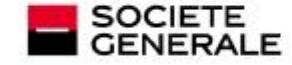

.

.

### პასუხების გამოქვეყნება და განახლება

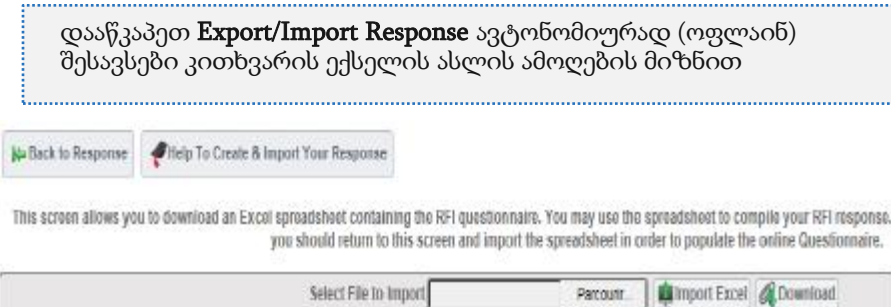

- დააწკაპეთ **Download** მთლიანი კითხვარის ექსპორტირების მიზნით.
- ოფლაინ დასრულების და შენახვის შემდეგ დააწკაპეთ **Import**

**Excel** ელექტრონული ცხრილის ატვირთვის მიზნით. ყველა პასუხი ავტომატურად ივსება ონლაინ კითხვარით.

გთხოვთ გაითვალისწინეთ, რომ ყველა სავალდებულოდ შესავსები ველი მონიშნულია \* (ვარსკვლავით)

 $\triangleright$  მას შემდეგ რაც გადახედავთ თქვენს პასუხს და დარწმუნდებით მის დასრულებაში, მათ შორის თანდართულ ფაილებში:

დააწკაპეთ Submit Response

 $\triangleright$  დადასტურების პოპ-აპ შეტყობინება გამოჩნდება და ავტომატური შეტყობინება გეგზავნებათ თქვენ და მყიდველს.

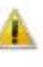

. . . . . . . . . .

**Figure 17**

You have successfully submitted your response to the buyer, if you wish you can update the response and submit your changes anytime before the deadline.

გამოქვეყნების შემდეგაც არის შესაძლებელი თქვენი პასუხის შეცვლა, ტენდერში მონაწილეობის მოწვევის დახურვის თარიღამდე.

**≻ ჩემი პასუხის რეზიუმეს "My Response Summery"** $სექციაში, შეგიძლიათ$ 

გახსნათ ორივე კონვერტი და შეცვალოთ / შეასწოროთ ყველა საჭირო

ინფორმაცია, <u>ან</u>

შეგიძლიათ დააწკაპოთ **Edit Response** თითოეული კონვერტის ზემოთ.

დააწკაპეთ **Keep Changes** შესწორებული პასუხის მყიდველისთვის

გაგზავნის მიზნით, რომელიც პასუხისმგებელია ტენდერში მონაწილეობის

მოწვევაზე.

დააწკაპეთ Save Changes ი- ნფორმაციის განახლების მიზნით. დააწკაპეთ **Submit Changes** შესწორებული პასუხის მყიდველისთვის გაგზავნის მიზნით, რომელიც პასუხისმგებელია ტენდერში მონაწილეობის მოწვევაზე

> საჭიროების შემთხვევაში შეგიძლიათ დააწკაპოთ Delete Response პასუხის წასაშლელად. აღნიშნულზე შეტყობინება გაეგზავნება მყიდველს მისი ინფორმირებულობის მიზნით.

თქვენი პასუხის შეფასების შემდეგ, ელ-ფოსტით შეიტყობთ საჭიროა თუ არა წარადგინოთ გადახედილი წინადადება. ასეთ შემთხვევაში ახალი პასუხის გამოქვეყნების პროცესი ზემოთ აღწერილის ანალოგიურია.

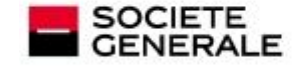

**Figure 16**

# შეტყობინებების შემოწმება

კომუნიკაცია ტენდერში მოწვევების შესახებ უნდა განხორციელდეს შეტყობინებების Messages სექციის მეშვეობით ტენდერში მონაწილეობის თითოეული მოწვევის მიხედვით.

+ Back to List ff Main Page 森 Accessibility and Legend

**RFI Details** Settings View RFI Settings **Buyer Attachments** Attachments from the Buyer: 0 My Response Status is Response To Be Submitted To Boyer Messages  $\blacktriangledown$  Unvesd Messages (0)

**Figure 19**

**User Rights** 

Create Message Received Messages

Sent Messages Draft Messages

Manage User Rights

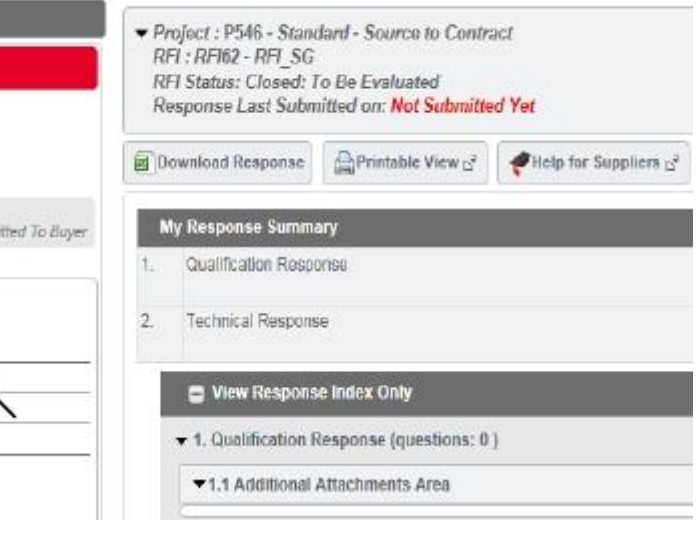

 $\triangleright$  საფოსტო ყუთში შეიტყობთ პორტალზე გამოგზავნილი, ყველა ახალი შეტყობინების შესახებ.

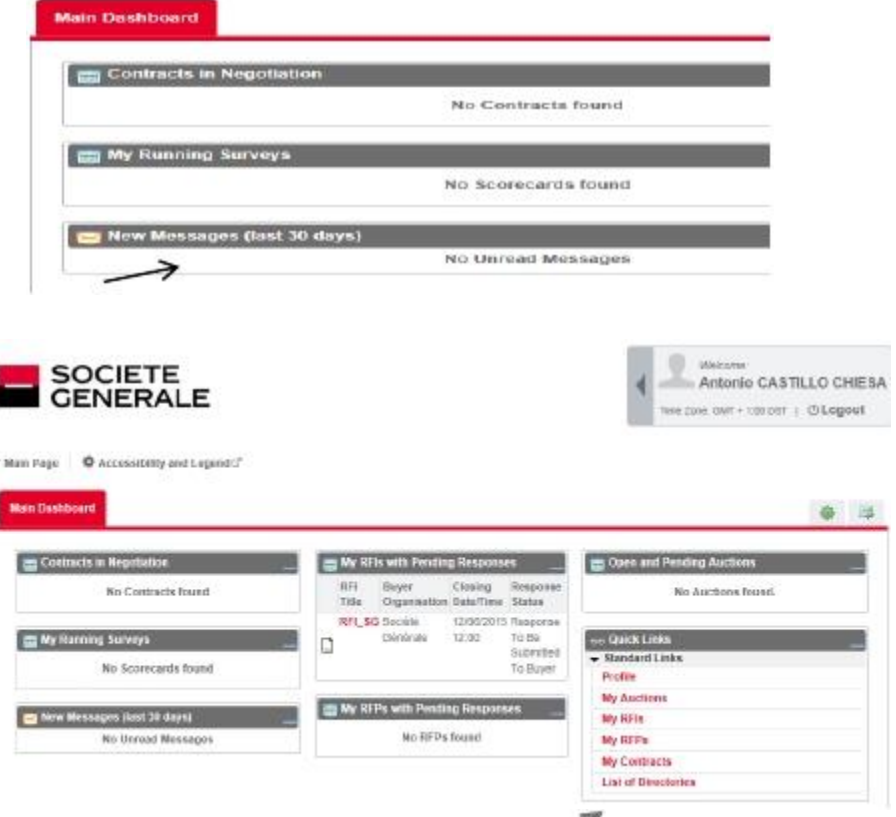

 $\triangleright$  თქვენ გექნებათ წვდომის საშუალება მყიდველის მიერ მიღებულ / გაგზავნილ ყველა შეტყობინებაზე, რომელიც პასუხისმგებელია ტენდერში მონაწილეობის მოწვევაზე, მოცემული შეტყობინებების სექციით.

 გთხოვთ დააწკაპეთ ზემოთ ბმულზე **"**დირექტორიების ჩამონათვალი**" "List of Directories"** სადაც თქვენ იპოვით მყიდველების მიერ წარმოდგენილ დოკუმენტებს, აღნიშნული დოკუმენტები შესაძლოა იყოს ინფორმაცია, ან ტენდერის სახელმძღვანელო.

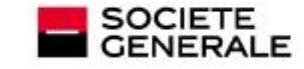

1 როგორ უნდა განხორციელდეს ორგანიზაციის პროფილის და მონაცემების განახლება დარეგისტრირება, ელ–ფოსტის შექმნა ორგანიზაციის პროფილის შევსება ორგანიზაციის პროფილის განახლება მომხმარებლების გვერდის მართვა შესყიდვის კატეგორიების ნახვა და მართვა

2 როგორ ხდება შესყიდვის/ინფორმაციის მოთხოვნაზე (RFx) პასუხის გაცემა მოთხოვნაზე (RFx) - ონლაინ მოწვევებზე წვდომა მოთხოვნაზე (RFx) - მოწვევების მიღების შემოწმება და დადასტურება პასუხების მომზადება და გაგზავნა პასუხების გაგზავნა და შესწორება შეტყობინებების შემოწმება

### <sup>3</sup> მხარდაჭერა

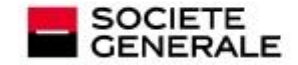

# ცხელი ხაზის მხარდაჭერა

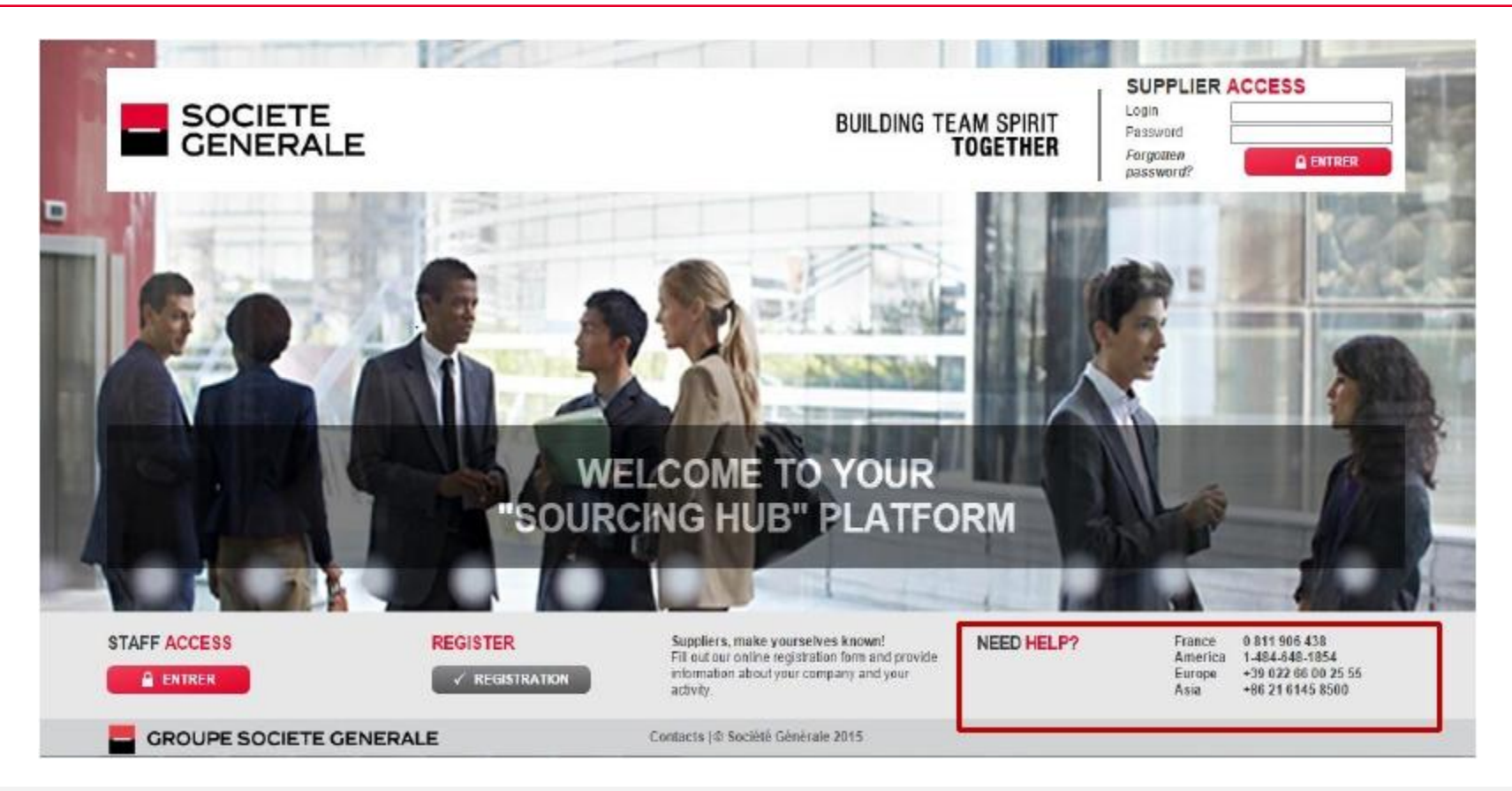

ელექტრონული შესყიდვების პორტალზე წვდომის შესახებ, ინფორმაციის შესახებ გთხოვთ დარეკეთ ცხელი ხაზის ნომრებზე,

რომელიც მითითებულია რეგისტრაციის გვერდზე, ბანკი რესპუბლიკის შესყიდვების სამსახურში + 995 (32) 292 55 55 (1556)

ან ელ-ფოსტაზე:

support-socgen@bravosolution.com

 შესყიდვის პროცედურების შესახებ ინფორმაციის მისაღებად, გამოიყენეთ შეტყობინებების სექცია, სადაც მითითებულია ტენდერში მონაწილეობის მოწვევაში პასუხისმგებელ შემსყიდველი.

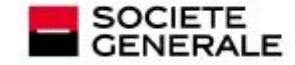